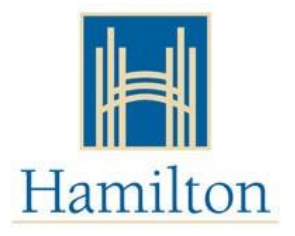

## **Mon compte de subvention pour garderie**

## **Envoi d'un message et téléchargement de documents**

Votre compte vous offre un moyen pratique et sécurisé d'envoyer des messages à votre travailleuse et de télécharger des documents pour confirmer votre admissibilité à la subvention pour garderie, ou pour des changements tels qu'un nouvel emploi ou un changement d'adresse.

Avant de télécharger des documents:

- Assurez-vous que les documents sont clairs et lisibles (pas de photos floues) ainsi que toutes les informations requises et toutes les pages sont incluses.
- Assurez-vous que le fichier que vous souhaitez télécharger ne dépasse pas 4 Mo.
- Les types de fichiers autorisés: PDF (.pdf), JPG (.jfi, .jfif, .jif, .jpe, .jpeg, .jpg).

Voici les étapes pour télécharger vos documents sur votre compte:

- 1. Visiter <https://www.missioninc.com/cso/hamilton/fr-ca/services>
- 2. Sélectionner **"***Entrer en ligne***"** au coin supérieur droit de l'écran. Connecter au compte avec nom d'utilisateur et mot de passe.

## **\*NE PAS UTILISER LES DEUX CASES DU BAS**

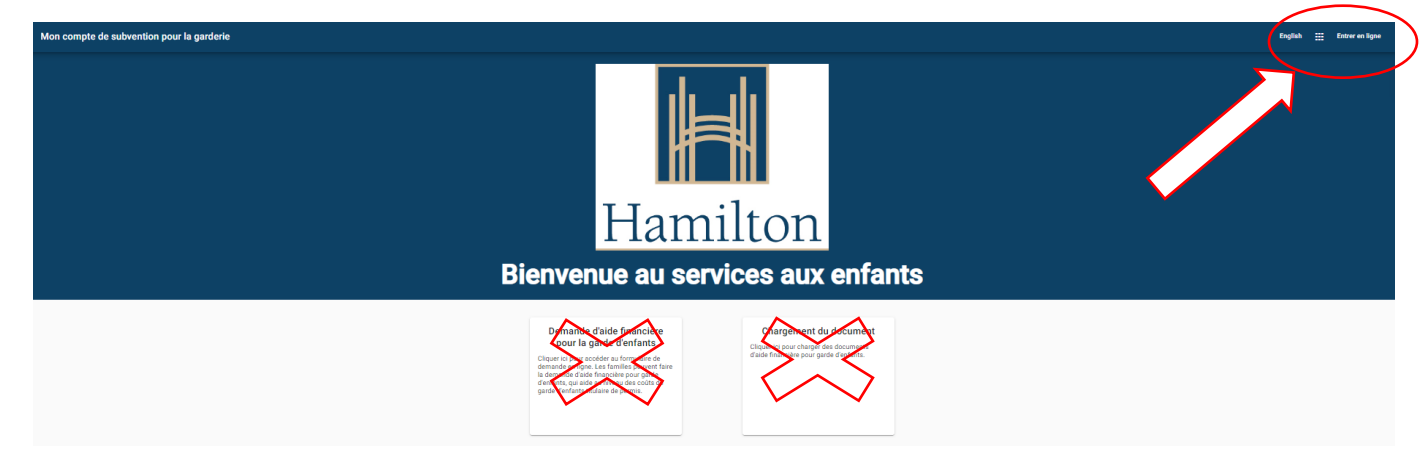

3. Sélectionner **"Messages"**.

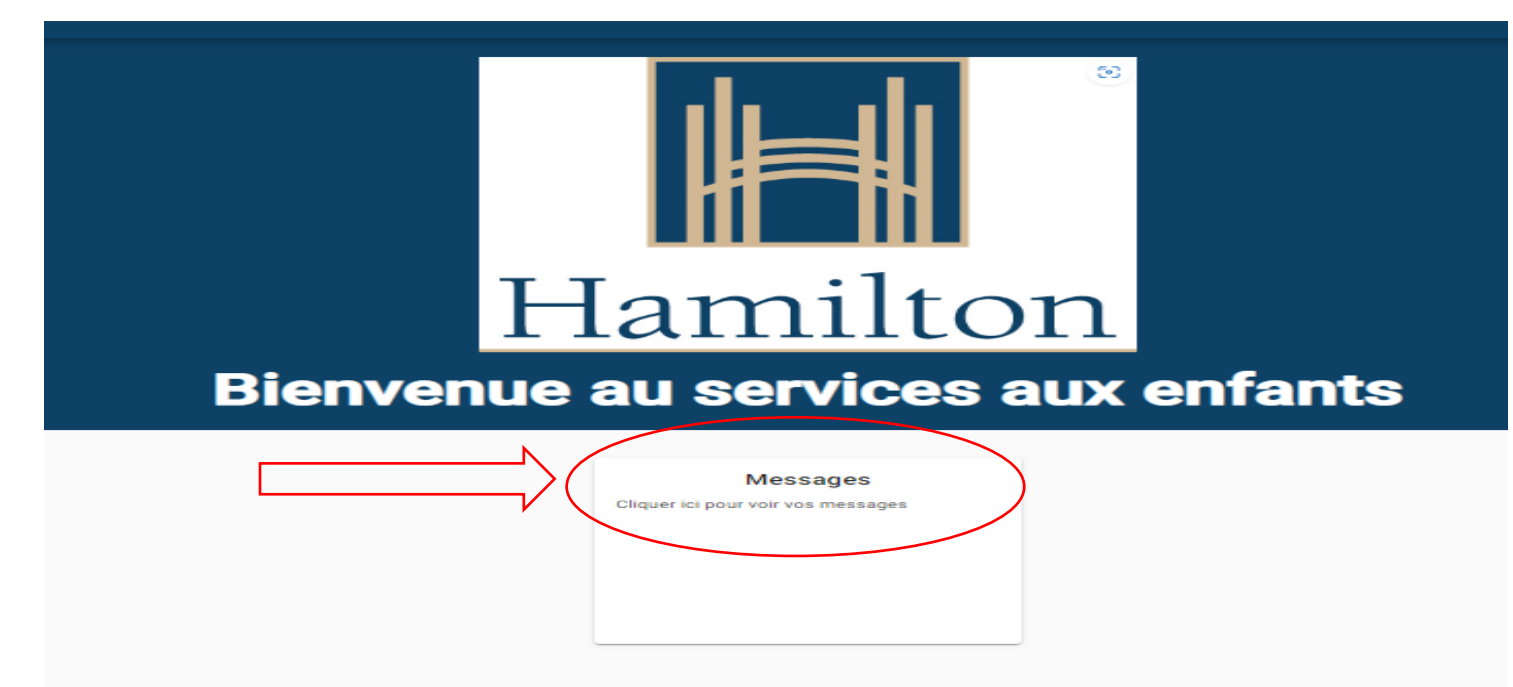

4. Sélectionner **"Nouveau Message".**

| Nowveau message | Subjet | Subjet | BFVOYÉ $\downarrow$ | Use |
|-----------------|--------|--------|---------------------|-----|
|-----------------|--------|--------|---------------------|-----|

5. Ajouter un **''titre''** et remplir la section intitulée **''corps du texte''** avec les détails de votre message.

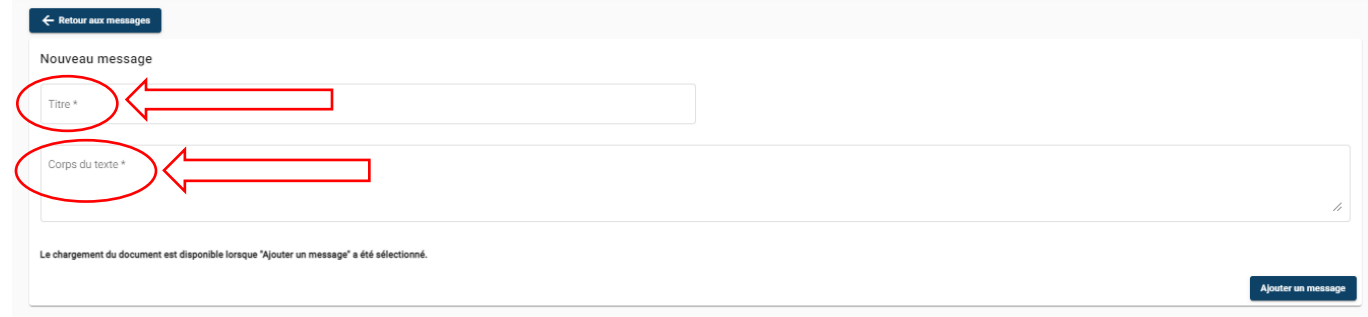

6. Sélectionner **"Ajouter un message".**

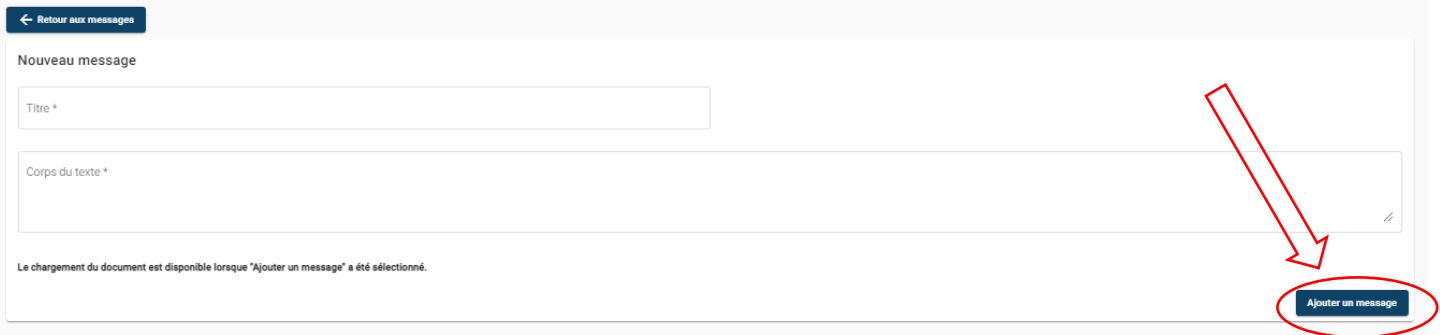

7. Ici, vous avez la possibilité de télécharger un document en choisissant

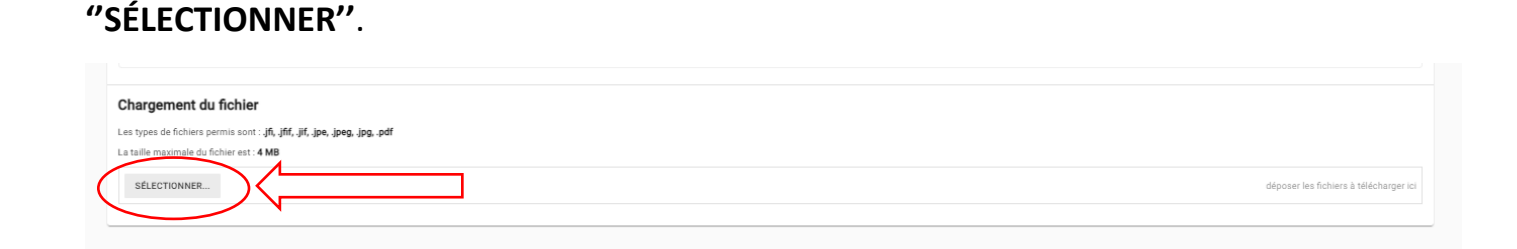

8. Choisir le fichier que vous souhaitez télécharger et sélectionnez **''Open''**ou **''Ouvrir''**.

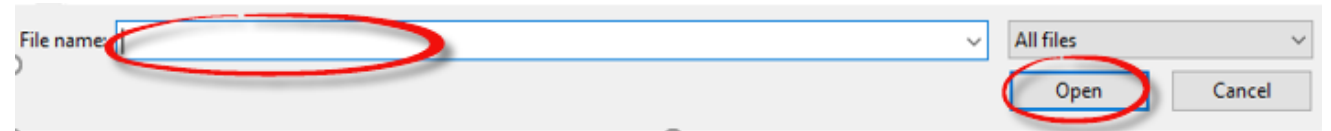

9. Ensuite, vous recevrez un message indiquant que le fichier a été téléchargé avec succès.

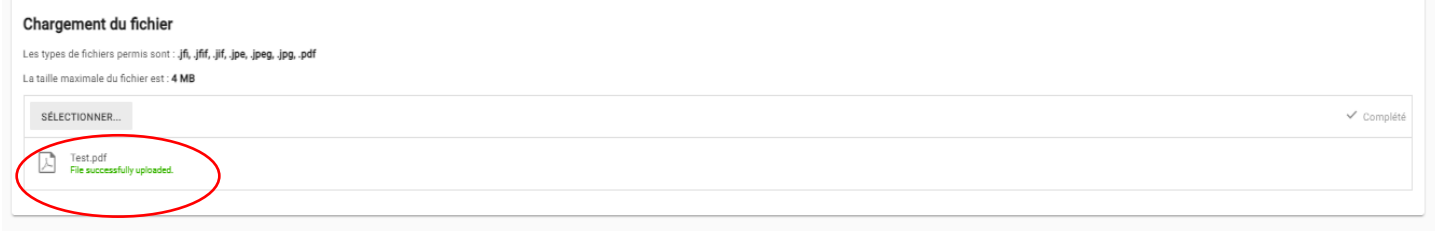